# **PCH Series Teleprompter User Manual**

Version: 11.2.2

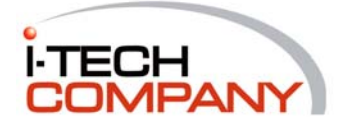

i-Tech Company LLC TOLL FREE: (888) 483-2418 • EMAIL: info@iTechLCD.com • WEB: www.iTechLCD.com

# **REVISION HISTORY**

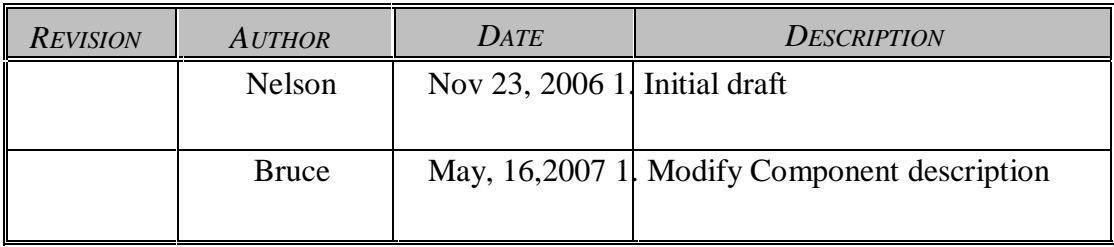

#### **IMPORTANT SAFETY INSTRUCTIONS**

- 1. Please read these instructions carefully before using the product and save for later reference.
- 2. Follow all warnings and instructions marked on the product.
- 3. Unplug this product from the wall outlet before cleaning. Clean the product with a damp soft cloth. Do not use liquid or aerosol cleaners as it may cause permanent damage to the screen.
- 4. Do not use this product near water.
- 5. Do not place this product on an unstable cart, stand, or table.

The product may fall, causing serious damage to the product.

6. Slots and openings in the cabinet and the back or bottom are provided for ventilation; to ensure reliable operation of the product and to protect it from overheating, these openings must not be blocked or covered.

The openings should never be placed near or over a radiator or heat register, or in a built-in installation unless proper ventilation is provided.

- 7. This product should be operated from the type of power indicated on the marking label. If you are not sure of the type of power available, consult your dealer or local power company.
- 8. This product is equipped with a 3-wire grounding type plug, a plug having a third (grounding) pin. This plug will only fit into a grounding-type power outlet. This is a safety feature. If you are unable to insert the plug into the outlet, contact your electrician to replace your obsolete outlet.

Do not defeat the purpose of the grounding-type plug.

- 9. Do not allow anything to rest on the power cord. Do not locate this product where persons will walk on the cord.
- 10. If an extension cord is used with this product, make sure that the total of the ampere ratings on the products plugged into the extension cord does not exceed the extension cord ampere rating. Also make sure that the total of all products plugged into the wall outlet does not exceed 15 amps.
- 11. Never push objects of any kind into this product through cabinet slots as they may touch dangerous voltage points or short out parts that could result in a risk of fire or electric shock. Never spill liquid of any kind on the product.
- 12. Do not attempt to service this product yourself, as opening or removing covers may expose you to dangerous voltage points or other risks and will void the warranty. Refer all servicing to qualified service personnel.
- 13. Unplug this product from the wall outlet and refer servicing to qualified service personnel under the following conditions:
- 14. When the power cord or plug is damaged or frayed.
- 15. If liquid has been spilled into the product.
- 16. If the product has been exposed to rain or water.
- 17. If the product does not operate normally when the operating instructions are followed. Adjust only those controls that are covered by the operating instructions since improper adjustment of other controls may result in damage and will often require extensive work by a qualified technician to restore the product to normal operation.
- 18. If the product has been dropped or the cabinet has been damaged.
- 19. If the product exhibits a distinct change in performance, indicating a need for service.

# **Contents**

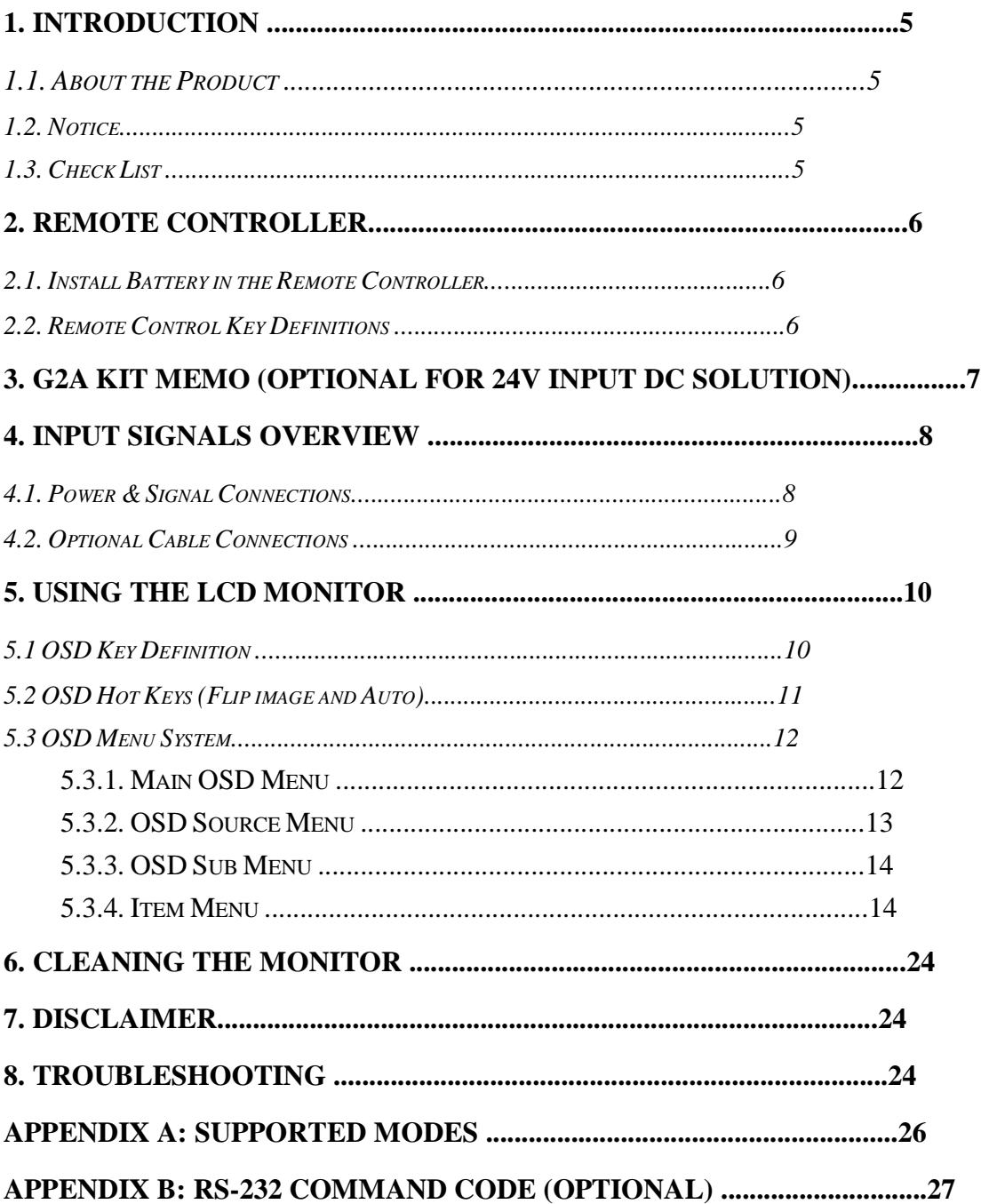

 $\overline{4}$ 

# **1. Introduction**

# **1.1. About the Product**

This product is a high quality TFT LCD panel. It is designed to meet the demanding performance requirements of today's business and industrial applications.

# **1.2. Notice**

- a. Do not touch the LCD panel surface with sharp or hard objects.
- b. Do not use abrasive cleaners, waxes or solvents for cleaning, use only a dry or damp, soft cloth.
- c. Use only with a high quality, safety-approved, AC/DC power adapter.

# **1.3. Check List**

Before using this monitor, please make sure that all the items listed below are present in your package

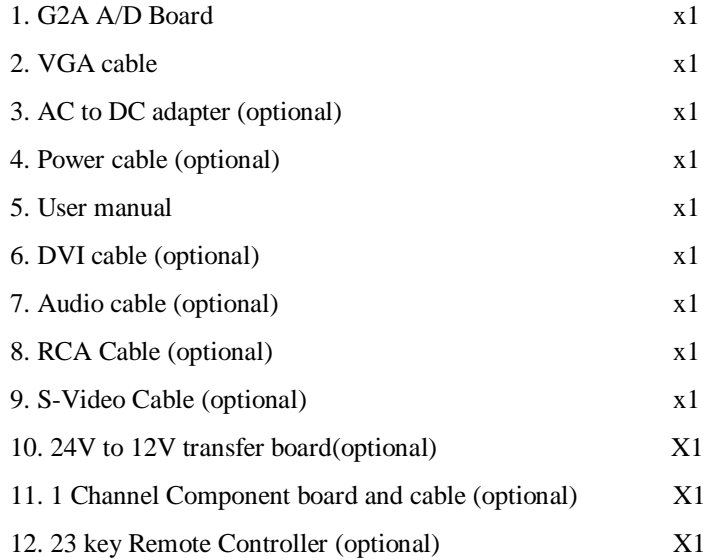

If any items are missing or damaged, please contact your dealer immediately.

# **2. Remote Controller**

# **2.1. Install Battery in the Remote Controller**

Insert two AAA alkaline batteries and match the (+) and (-) on battery to the marks inside the battery compartment.

# **Service life of battery:**

- 1. The battery normally last for about one year although this depends on how often and for what operations the remote control is used.
- 2. If the remote control unit fails to work even then it's operated near the player, please replace the battery.

6

# AUTO  $\sigma$ C3 **OLUM** Eur RESET SCALING ACOLOR **MUTE**

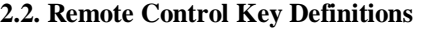

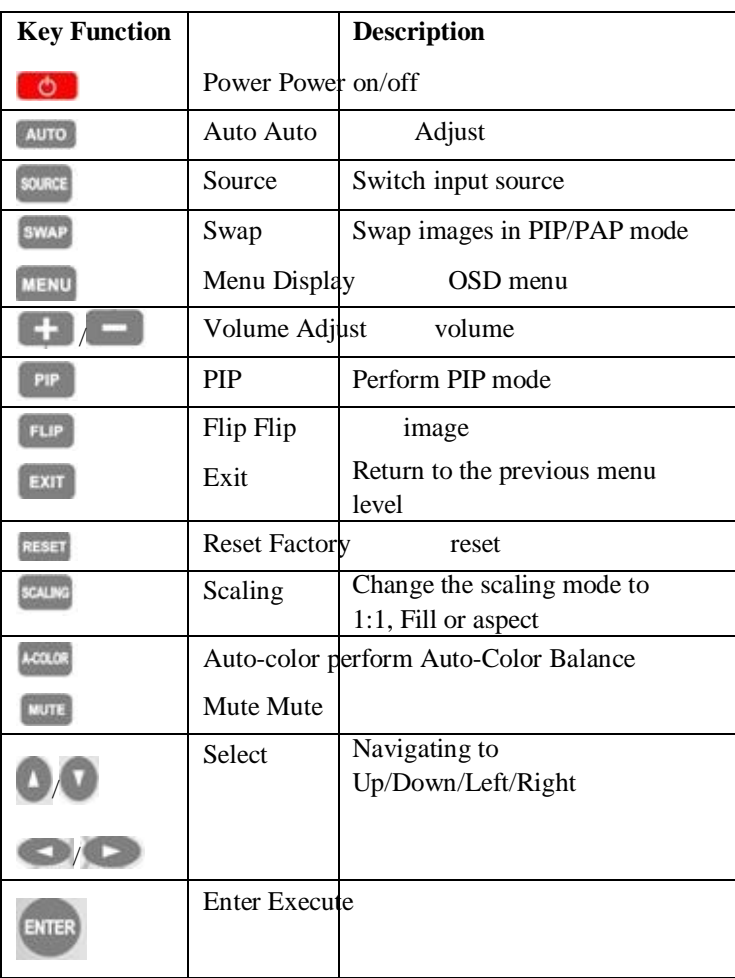

# **3. G2A Kit Memo (Optional for 24V input DC solution)**

# **Warning:**

# **1. See the instruction if the DC adapter is 12V or 24V. If the DC adapter is 24V DC, need to come with "24V to 12V power transfer board".**

**2. 24V to 12V Power transfer board installation Guide:**

**BEFORE** connecting power cord to AC outlet, please ensure **ADAPTER CABLE**, **POWER** 

**CABLE to AD BOARD** and **INVERTER CABLE** have been connected. This action prevents

volt converter board (GAP-P0420) from noise issue. This issue does not influence any

function.

# **4. Input Signals Overview**

The default output signal is VGA for the main display and S-Video for PIP display. The LCD output can be configured to use any of the available input formats (VGA, DVI, S-Video, and Composite).

# **Monitor Connectors**

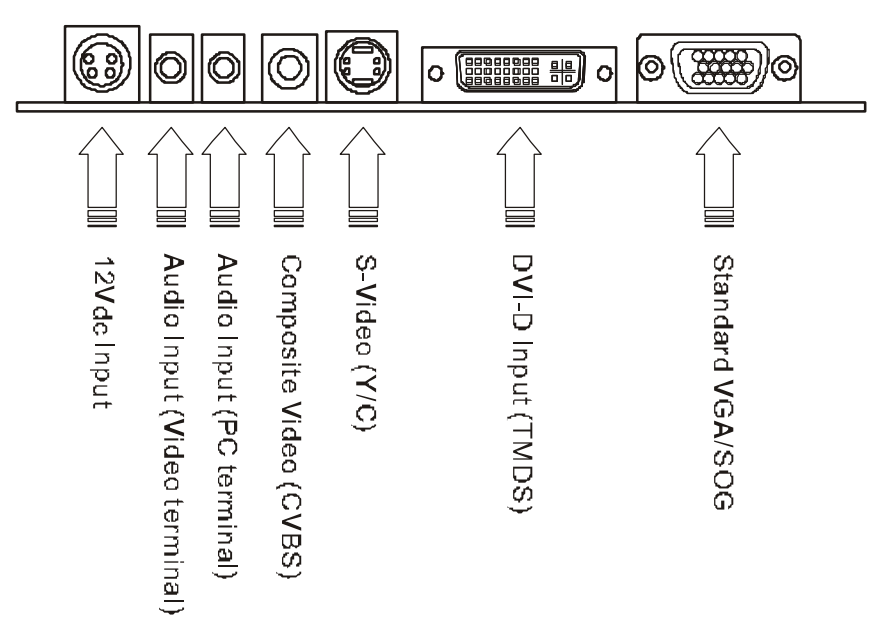

**\*\*Please Note: Some connectors are optional depends on the product model\*\***

# **4.1. Power & Signal Connections**

# **4.1.1. Power:**

Switch off the power on both your monitor and your computer.

The Power Switch is located at the leftmost button of the keypad.

# **4.1.2. Power cable connection:**

Connect the power cord to the AC outlet, and connect the power to the monitor through the AC/DC adapter.

8

## **4.1.3. VGA cable connection:**

Plug 15-pin VGA signal cable to the VGA connector in the rear of PC system, and plug the other end to the monitor. Secure cable connectors with screws.

### **4.2. Optional Cable Connections**

The LCD monitor is designed to work with a variety of compatible video sources. Due to the possible deviations between these video sources, you may have to make adjustments to the monitor settings from the OSD menu when switching between these sources.

#### **4.2.1. DVI cable connection (Optional):**

Plug the DVI signal cable to the DVI connector in the rear of the PC system, and plug the other end to the monitor.

Secure cable connectors with screws.

#### **4.2.3 RS232 cable connection (Optional):**

You will be able to develop your own application software utilizing the built-in RS232 command code. The application software can send command from PC to LCD monitor via RS232 port to control LCD monitor. Please refer to Appendix B for built-in RS232 command code.

# **4.2.4 Component Board and Cable connection (Optional)**:

Plug the Component signal cable into J19 connector on G2A board and COMP100.

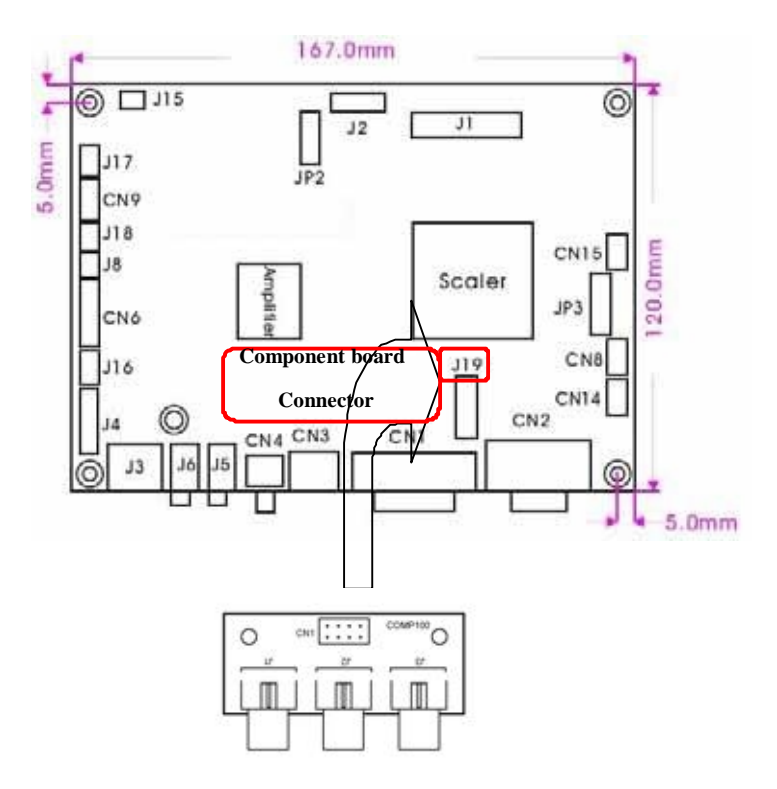

9

# **5. Using the LCD Monitor**

# **5.1 OSD Key Definition**

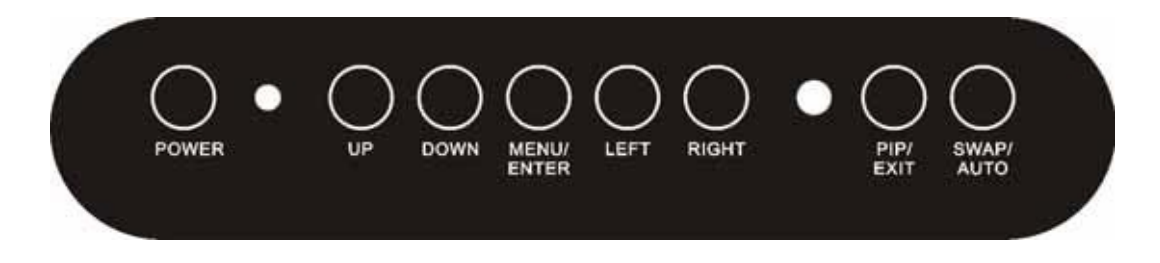

#### a. **POWER**

Initiates power-up sequence from low power mode or enters low lower mode from normal operation.

#### b. **SWAP/AUTO**

- i. When PIP is disabled, this will perform Auto Adjustment.
- ii. When PIP is enabled, it switches the image in the Main Display to the PIP Display and vice versa. When image side-by-side (PAP mode) is active, the SWAP key exchanges the left and right displays.

#### c. **PIP/EXIT**

- i. When OSD is disabled, it cycles through the available PIP display modes. Repeated keystrokes will change the size of the PIP display to side-by-side (PAP) display, and then back to normal display.
- ii. When OSD is enabled, it returns to the previous menu level or closes the OSD if pressed at the Main Menu level.

# d. **ENTER/MENU**

- i. When OSD is disabled, it displays the OSD Main Menu.
- ii. When OSD is enabled, it confirms a selection.

# e. **LEFT**

Moves left when navigating the Main Menu and Sub Menu. It also decrements a slider bar.

# f. **RIGHT/SOURCE**

- i. When OSD is disabled, it cycles through the available input sources for the Main Display.
- ii. When OSD is enabled, it moves right when navigating the Main Menu and Sub Menu and increments a slider bar.

# g. **UP**

i. Selects the previous item in the Item Menu.

### h. **DOWN**

- i. Opens the Main Display Source Menu, PIP Display Source Menu and Item Menu.
- ii. Selects the next item in the Item Menu.

# **5.2 OSD Hot Keys (Flip image and Auto)**

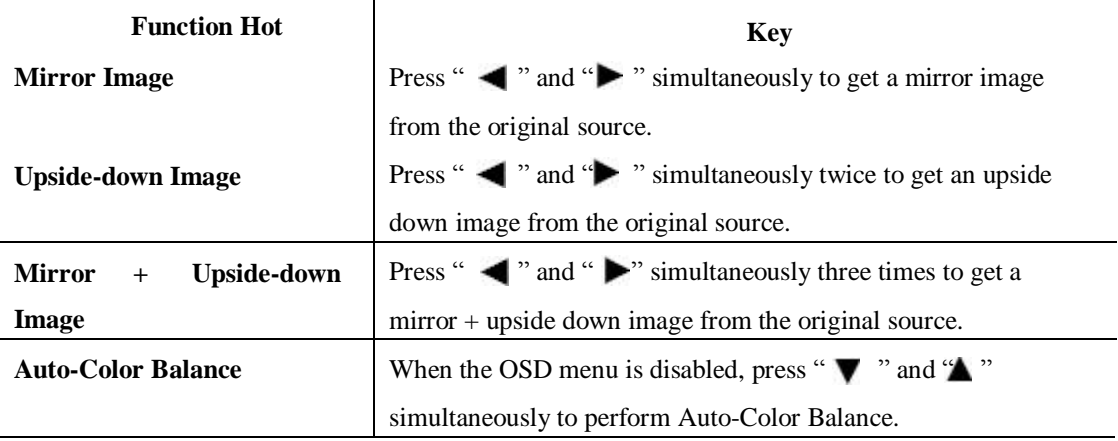

# **5.3 OSD Menu System**

The OSD menu system consists of four menu types: Main Menu, Source Menu, Sub Menu and Item Menu.

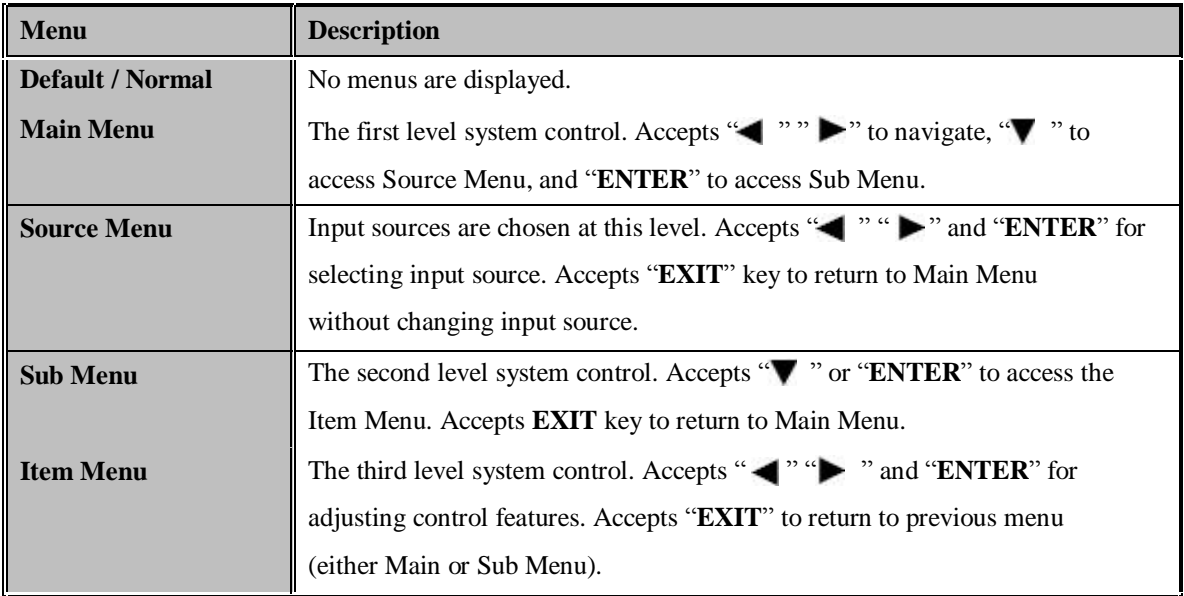

Table 1: OSD Menu Description

# **5.3.1. Main OSD Menu**

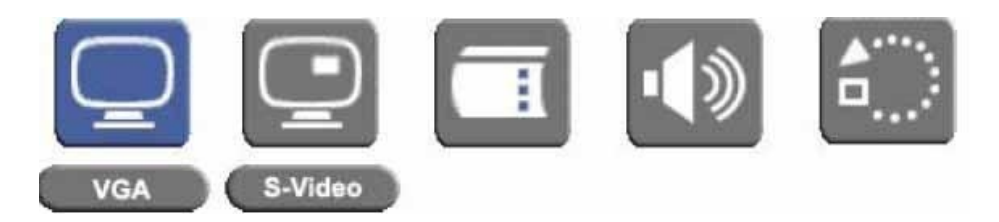

Figure 3.1: OSD Main Menu

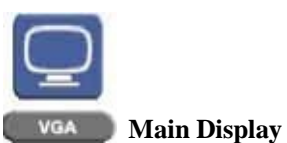

a. Press " $\blacktriangledown$ " to enter Main Display Source Menu.

b. Press "**ENTER**" to enter Main Display Sub Menu.

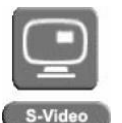

**PIP Display**

a. Press " $\blacktriangledown$ " to enter PIP Display Source Menu.

b. Press "**ENTER**" to enter Main Display Sub Menu.

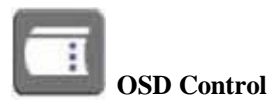

Press "**ENTER**" to enter OSD Control Item Menu.

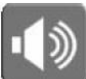

# **Audio (Optional)**

Press "**ENTER**" to enter Audio Item Menu.

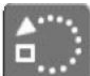

# **Factory Reset**

Press "**ENTER**" to enter Factory Reset Item Menu.

**\*\*Please Note: The PIP function is active only when the Main Display is in VGA input. \*\***

# **5.3.2. OSD Source Menu**

There are VGA, DVI, S-Video, and Composite ports on the monitor. The VGA port and DVI port both support PC graphics signals as well as 1080i video signals. The S-Video and Composite ports support only video signals. In additional, Component port is optional for specific function.

When either the Main Display or PIP Display is selected, press " $\nabla$ " to navigate the OSD Source Menu. Use " $\bullet$ " / " $\bullet$ " to select an input source In the Source Menu. Press "ENTER" to save the current selection. Press "**EXIT**" to return to the Main Menu without saving.

**\*\*Please Note: The Source Menus for both the Main Display and PIP Display are identical in appearance**\*\*

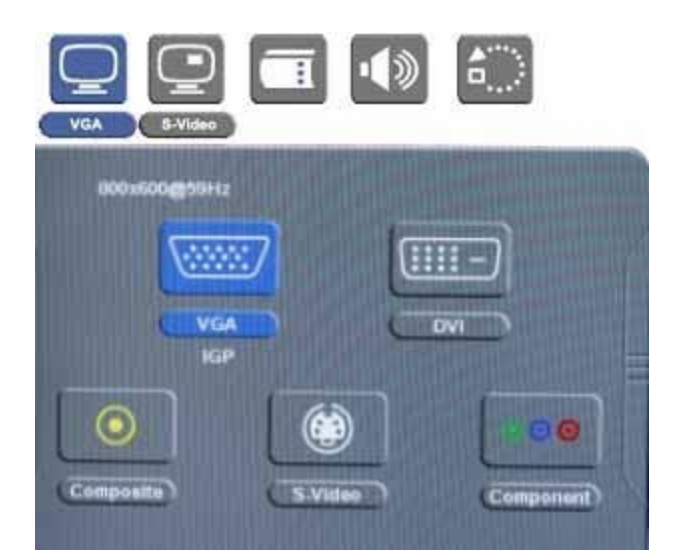

Figure 3.2: OSD Source Menu

# **VGA**

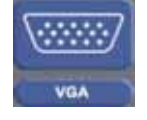

Press "**ENTER**" to set VGA as input source.

# **DVI**

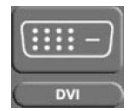

Press "**ENTER**" to set DVI as input source.

# **Component**

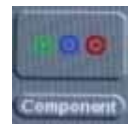

Press "**ENTER**" to set Component as input source.

# **5.3.3. OSD Sub Menu**

When either the Main Display or PIP Display is selected in the Main Menu, press "**ENTER**" to access the Sub Menu. This Sub Menu gives the user access to **Display / Image / Position / Color / PIP Control** Item Menus. Note that the Image Item Menu is not accessible for the PIP Display. To access each of these Item Menus, press either the "**ENTER**" or "

# **5.3.4. Item Menu**

Press "  $\blacktriangle$  " / "  $\blacktriangleright$  " to cycle through the Item Menu. Press "**ENTER**" or "  $\blacktriangledown$  " to access the Item Menu currently selected. Note that the contents of the Item Menu are dependent on the input source, which is currently active.

# **Composite**

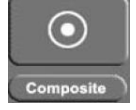

Press "**ENTER**" to set Composite as input source.

#### **S-Video**

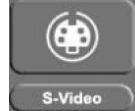

Press "**ENTER**" to set S-Video as input source.

# **5.3.4.1. Display Item Menu**

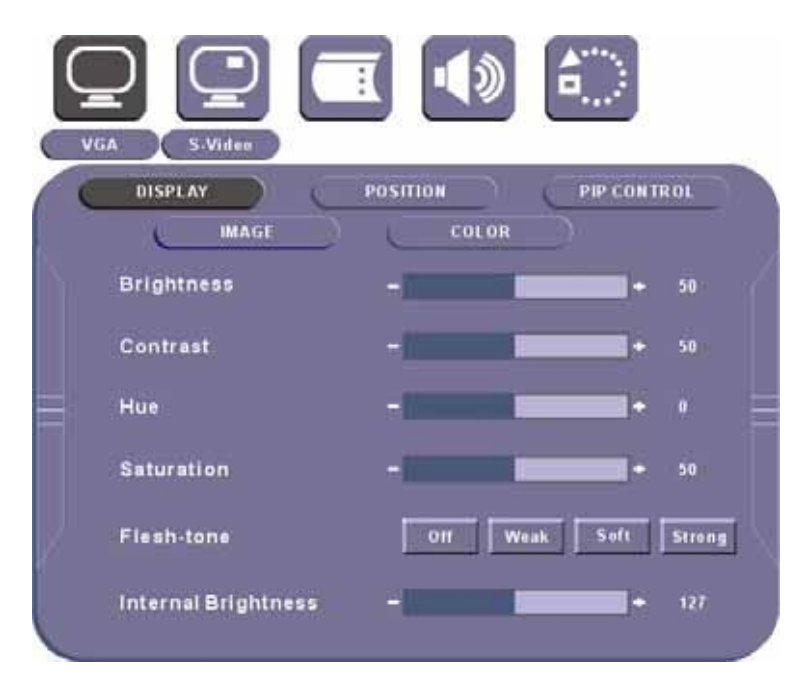

Figure 3.4: OSD Display Item Menu

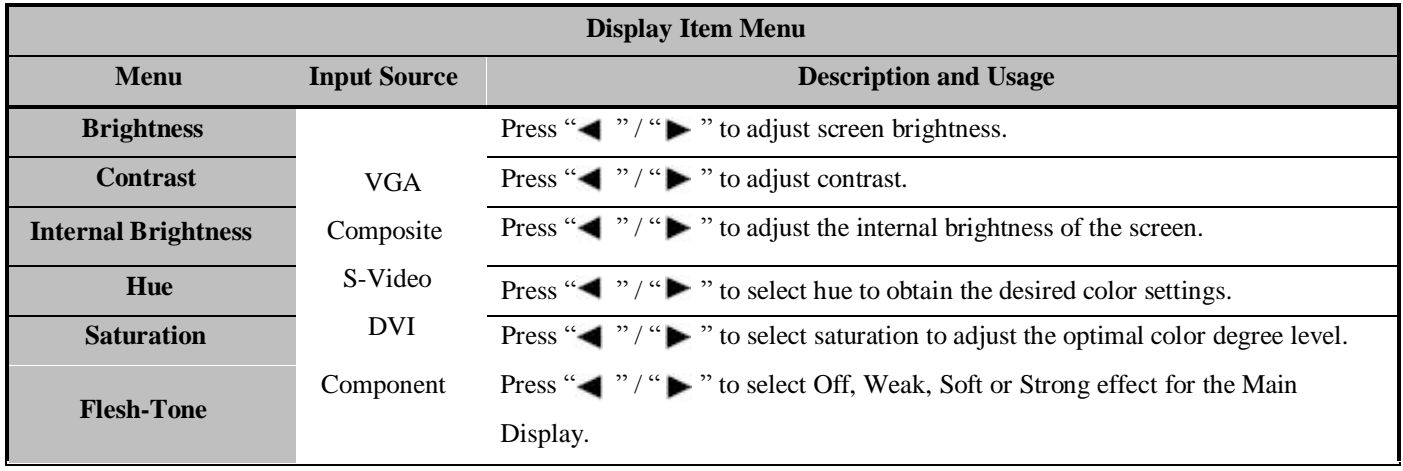

# **5.3.4.2. OSD Image Item Menu**

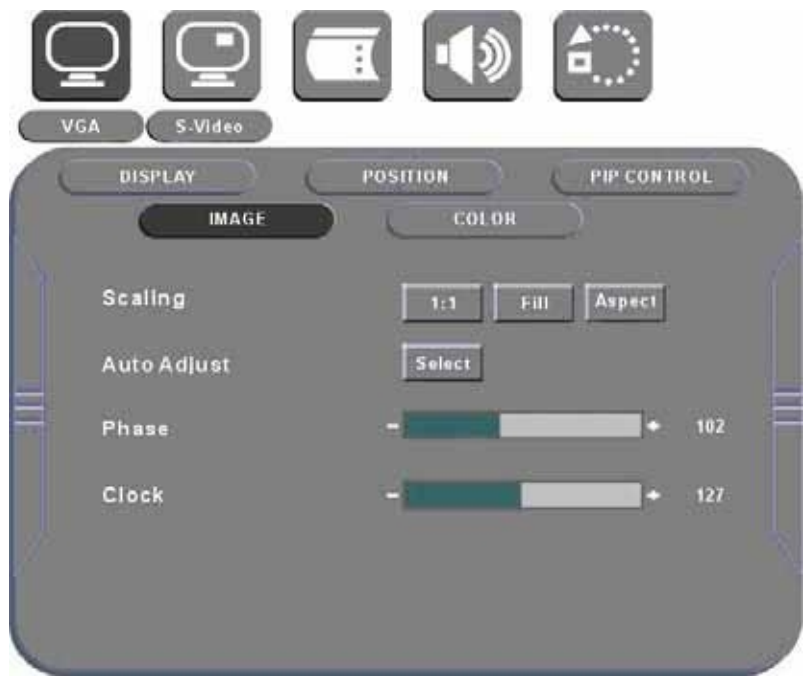

Figure 3.5: OSD Image Item Menu

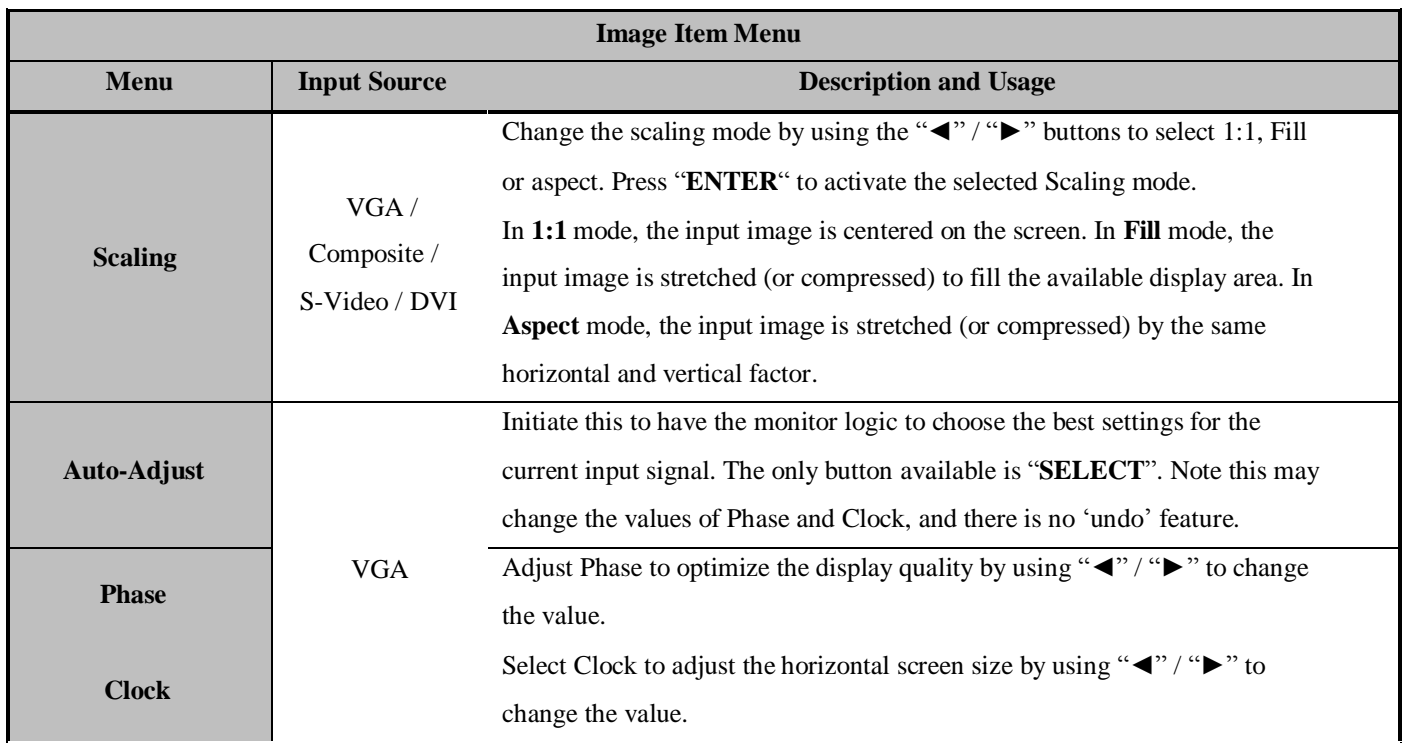

# **5.3.4.3. OSD Image Item Menu for Composite and S-Video**

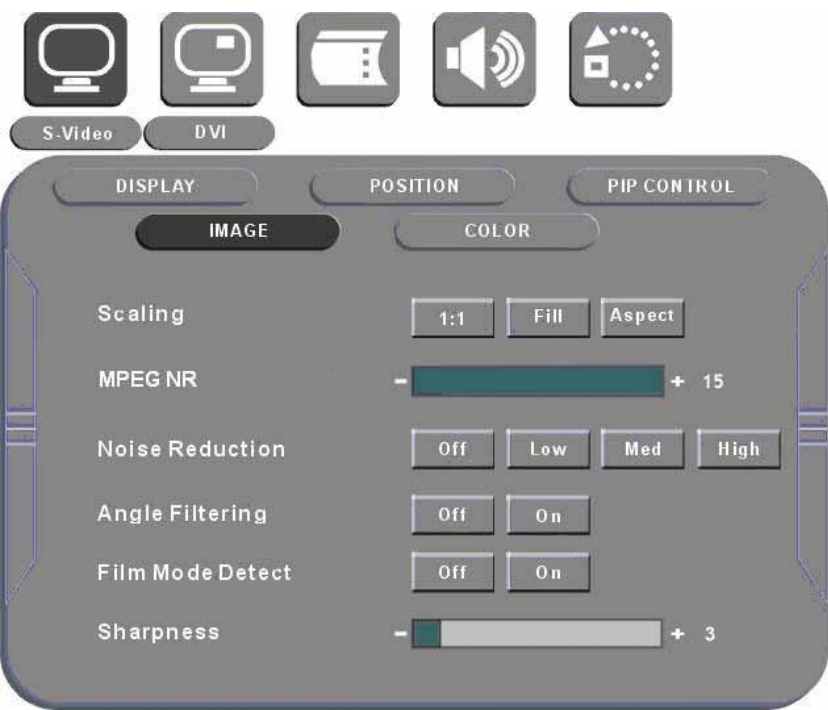

Figure 3.6: OSD Image Item Menu for Composite/S-Video

| <b>Image Item Menu for Composite and S-Video</b> |                                   |                                                                                                    |
|--------------------------------------------------|-----------------------------------|----------------------------------------------------------------------------------------------------|
| <b>Menu</b>                                      | <b>Input Source</b>               | <b>Description and Usage</b>                                                                                                    |
| <b>Sharpness</b>                                 | Composite<br>S-Video<br>Component | The sharpness of the image may be optimized by using " $\blacktriangleleft$ " / " $\blacktriangleright$ " to<br>change the value of the slider bar.                                                        |
| <b>MPEG NR</b>                                   |                                   | To activate or deactivate MPEG noise reduction, use " $\blacktriangleleft$ " / " $\blacktriangleright$ " to change<br>the value between 0-15.<br><b>Note:</b> This function is unavailable under Component |
| <b>Noise Reduction</b>                           |                                   | To activate or deactivate noise reduction, use " $\langle \cdot \rangle$ " $\triangleright$ " to change the<br>value to either Off or On.                                                                  |
| <b>Angle Filtering</b>                           |                                   | To activate or deactivate angle filtering, use " $\blacktriangleleft$ " / " $\blacktriangleright$ " to change the value<br>to either Off or On.                                                            |
| <b>Film Mode Detect</b>                          |                                   | To activate or deactivate film mode detection, use " $\blacktriangleleft$ " / " $\blacktriangleright$ " to change the<br>value to either Off or On.                                                        |

# **Please Note:**

Adaptive De-interlacing / Noise Reduction / Angle Filtering / Film Mode Detection are not available for progressive video inputs. For interlaced video inputs, Adaptive De-interlacing / Noise Reduction / Angle Filtering / Film Mode Detection can be configured only when the video

signals are routed through video channel and pass the bandwidth checking.

# **5.3.4.4. OSD Position Item Menu**

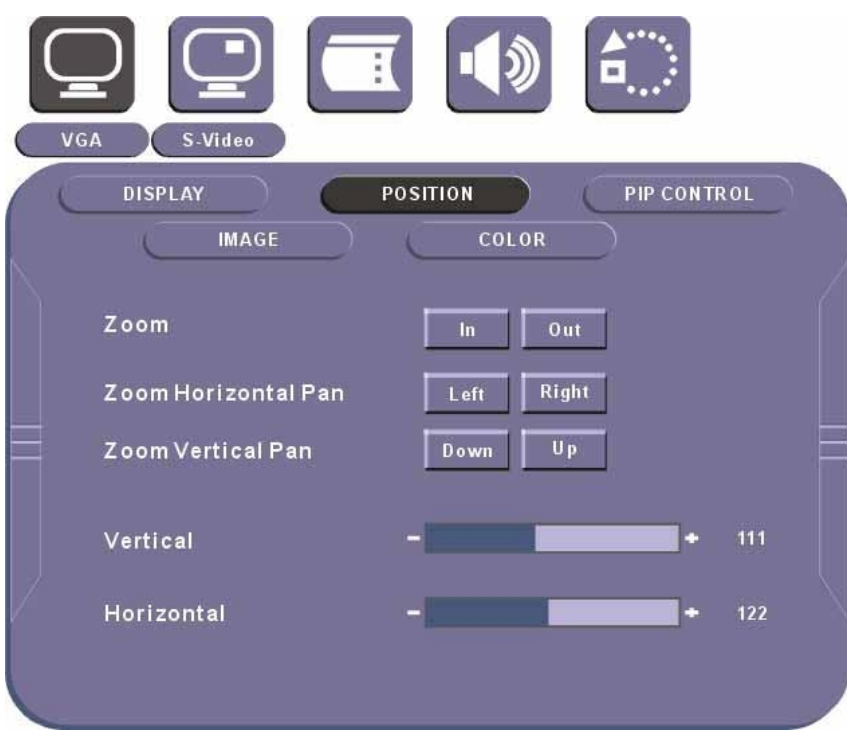

Figure 3.6: OSD Position Item Menu

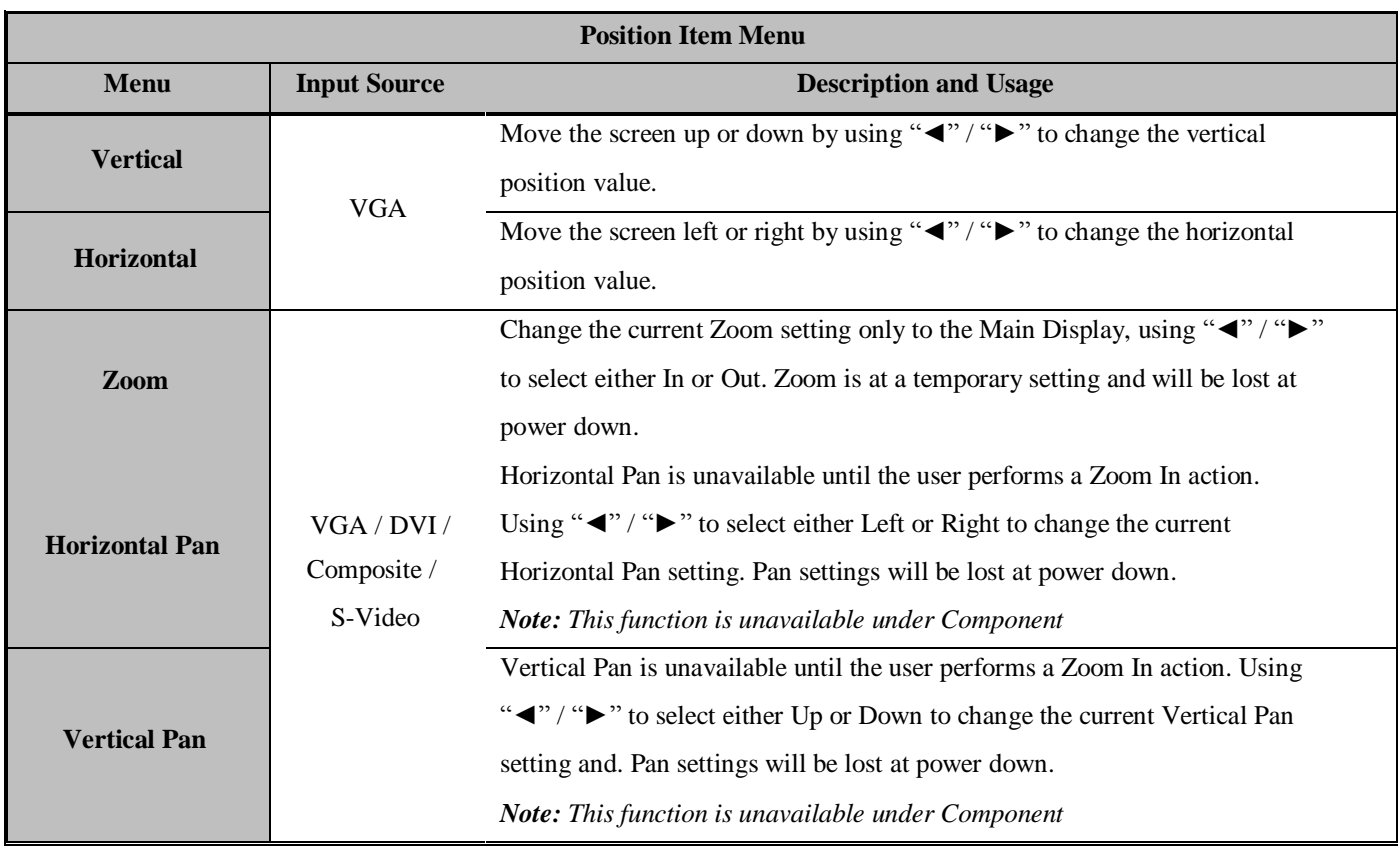

# **5.3.4.5. OSD Color Item Menu**

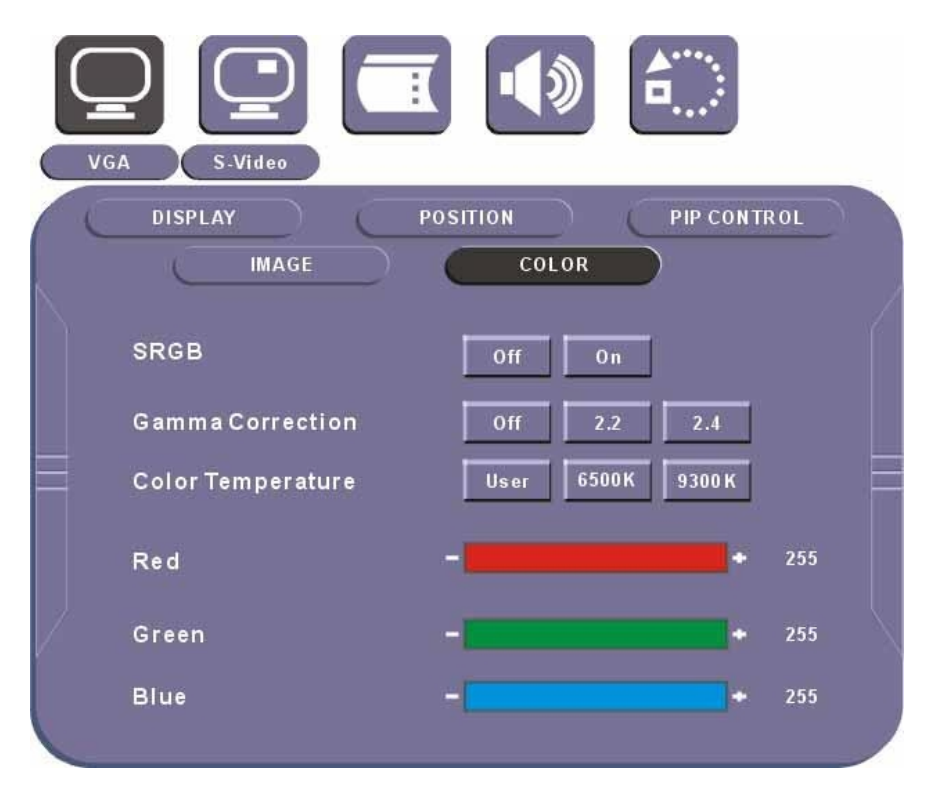

# Figure 3.7: OSD Color Item Menu

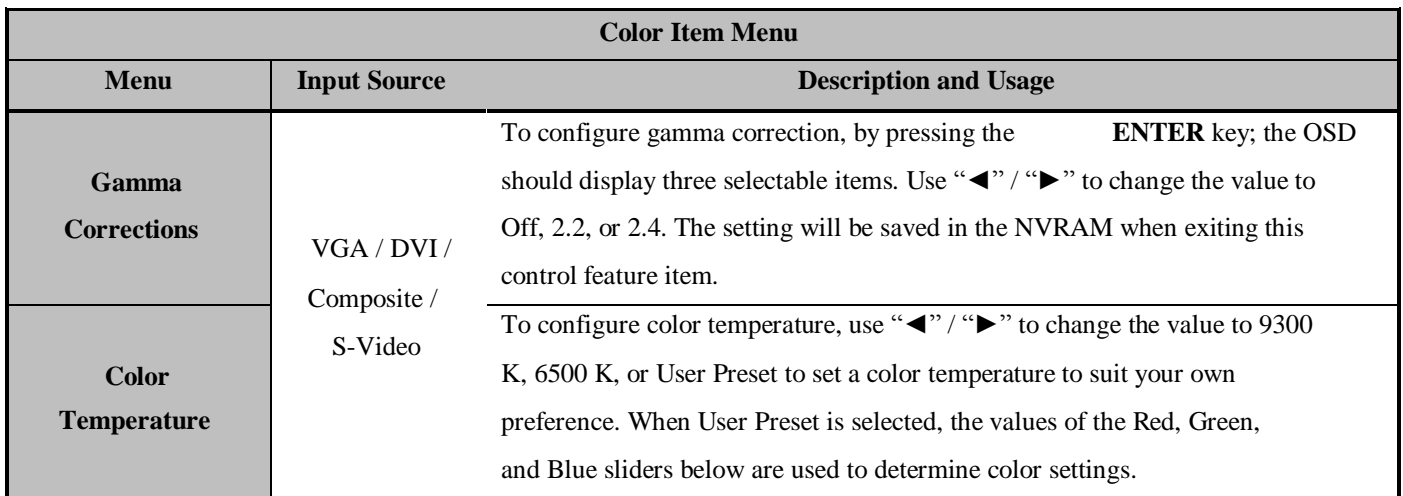

**\*\* SRGB function has been disabled\*\***

# **5.3.4.6. OSD PIP Control Item Menu**

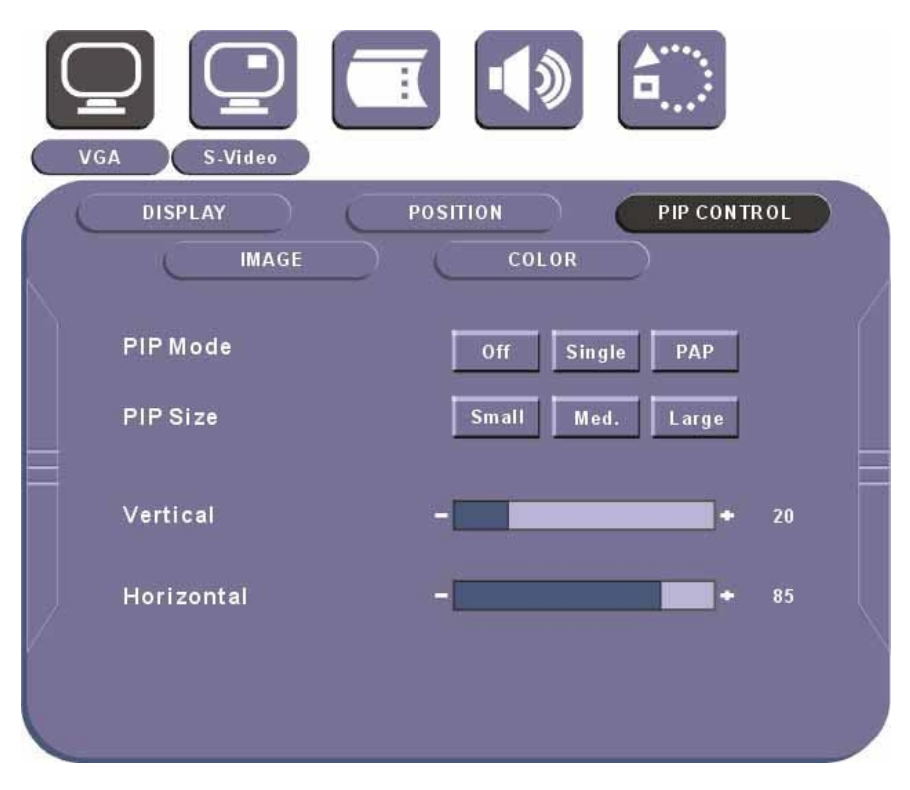

Figure 3.8: OSD PIP Control Item Menu

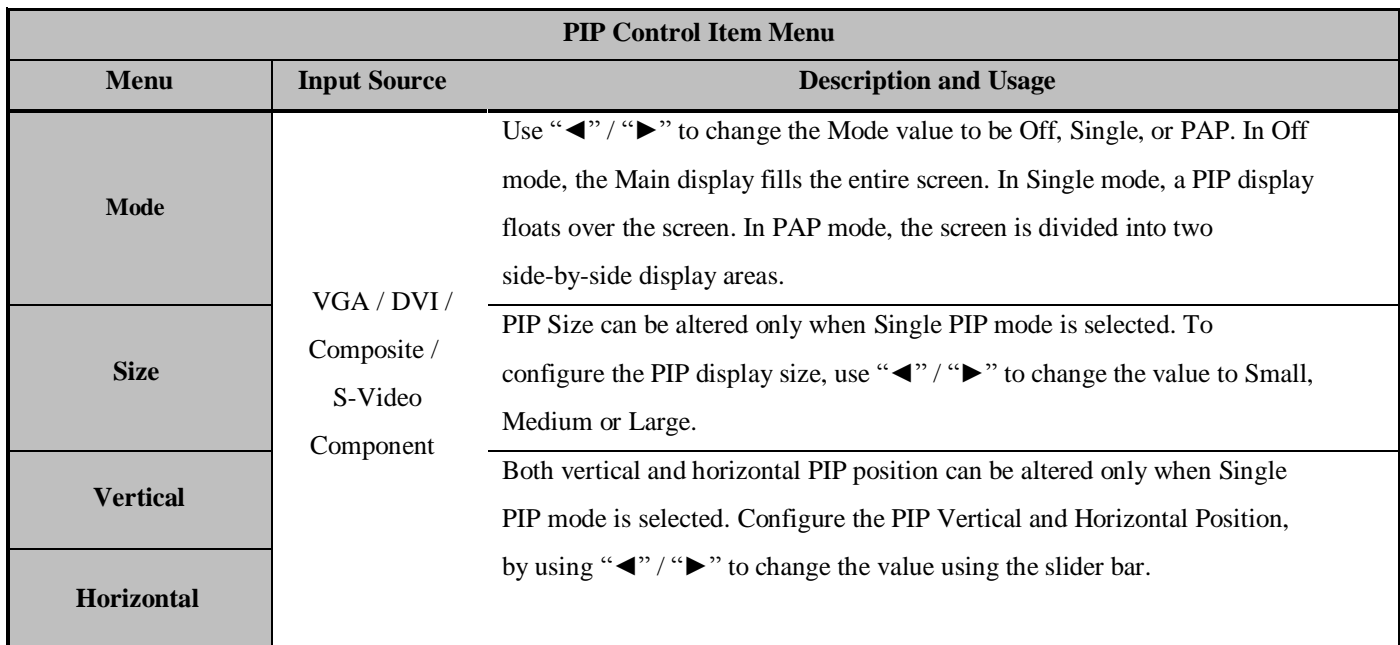

To activate side-by-side (PAP) display, open the Main Menu, select Main Display or PIP Display. Navigate to the PIP control Item, and open the PIP Control Item Menu. Use "◄" / "►" to change to 'PAP' mode. The display area is now divided into two parts. The left window

displays the Main output, while the right window displays the PIP output. Each window is half size of the total display area. Each input is scaled down to fit the window. To change the size and position of the PIP Display, use "◄" / "►" to change the Mode to 'Single'. Select the Size item and use "◄" / "►" to change between Small, Medium, and Large displays. Select the Horizontal Position and Vertical Position sliders and use "◄" / "►" to adjust the screen position of the floating PIP Display.

**Note that the PIP screen can have any position on the screen. This can be achieved by adjusting both Horizontal and Vertical positions.** 

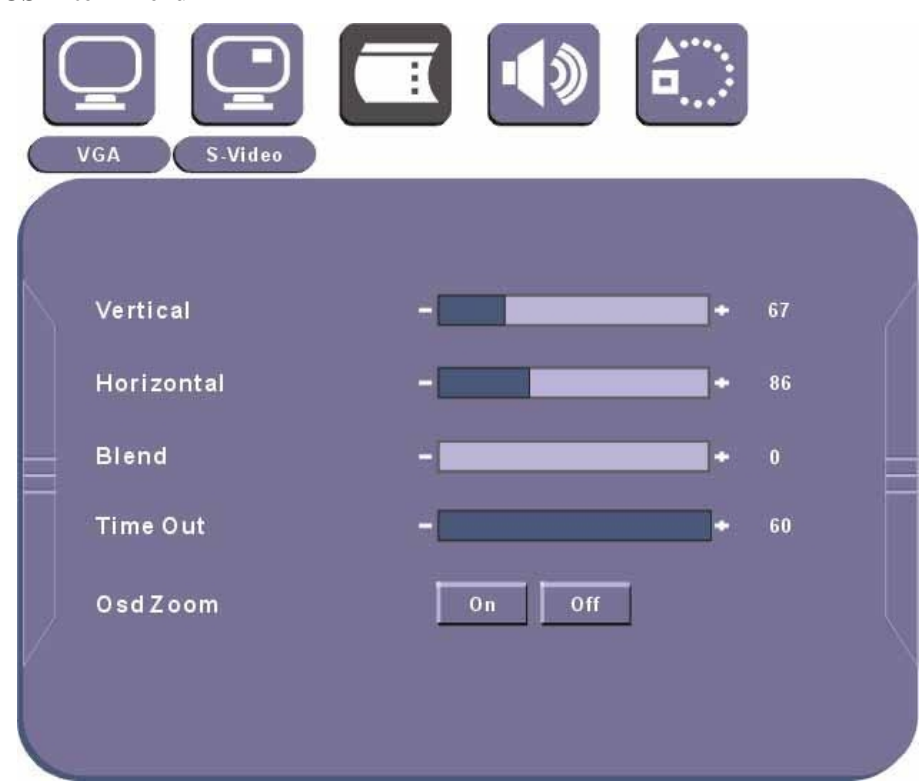

#### **5.3.4.7. OSD Item Menu**

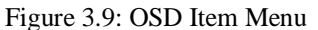

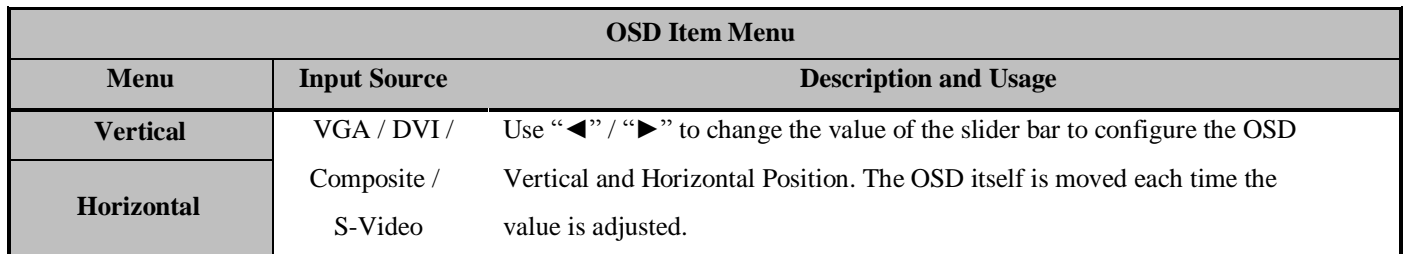

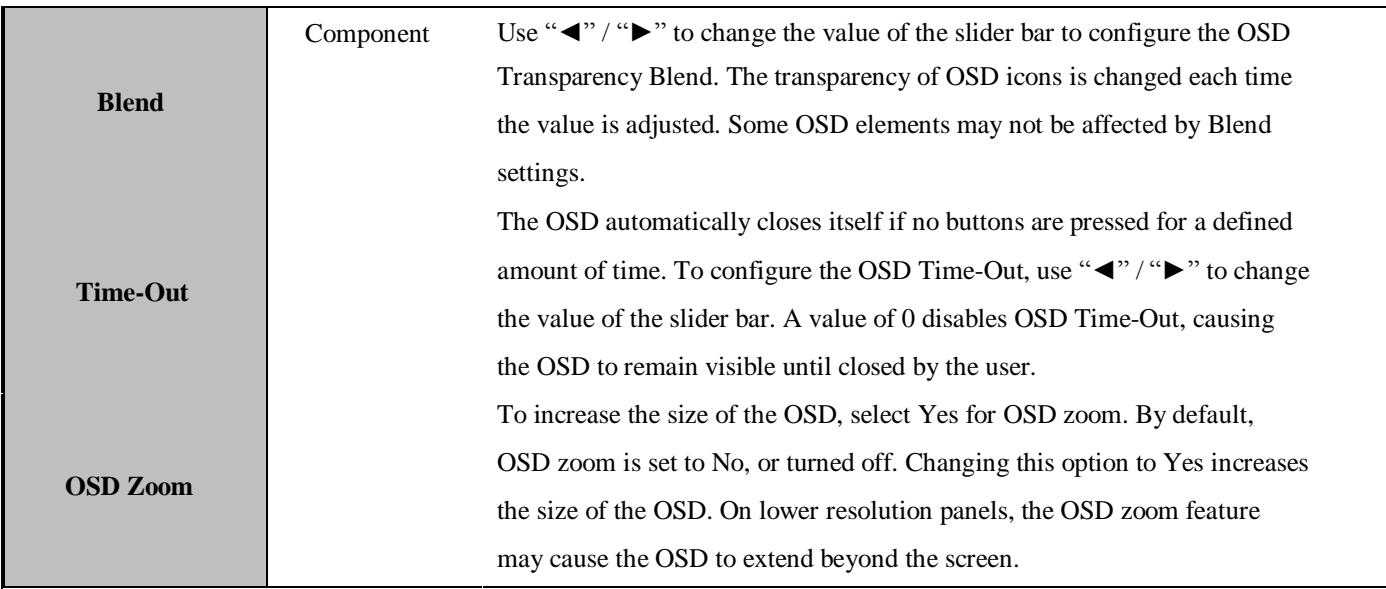

# **5.3.4.8. OSD Audio Item Menu (Optional)**

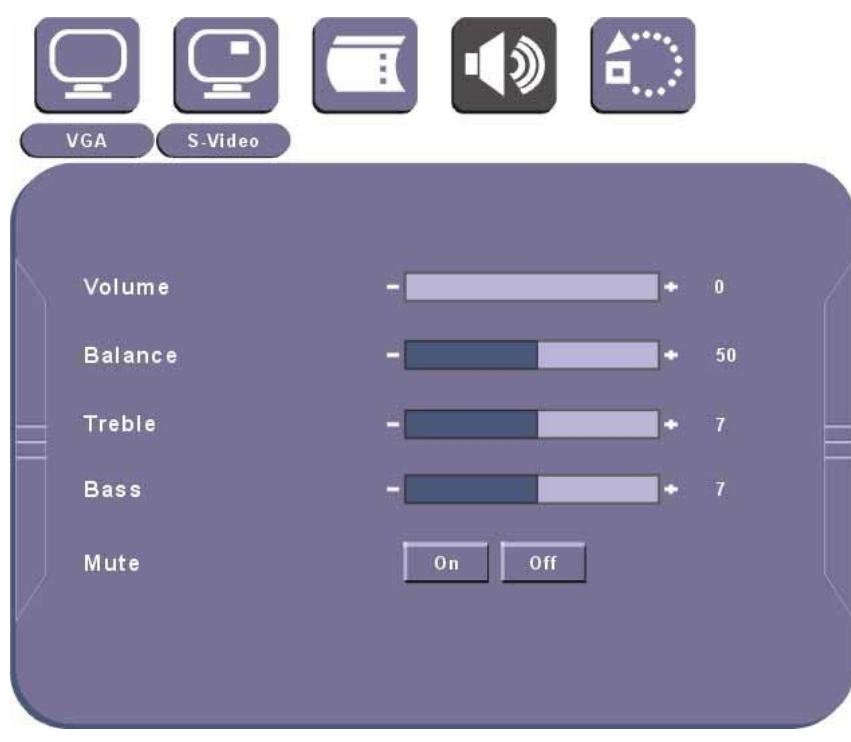

Figure 3.10: OSD Audio Item Menu

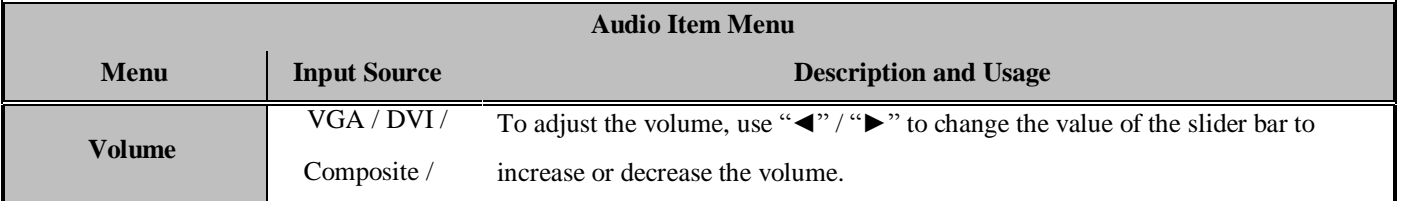

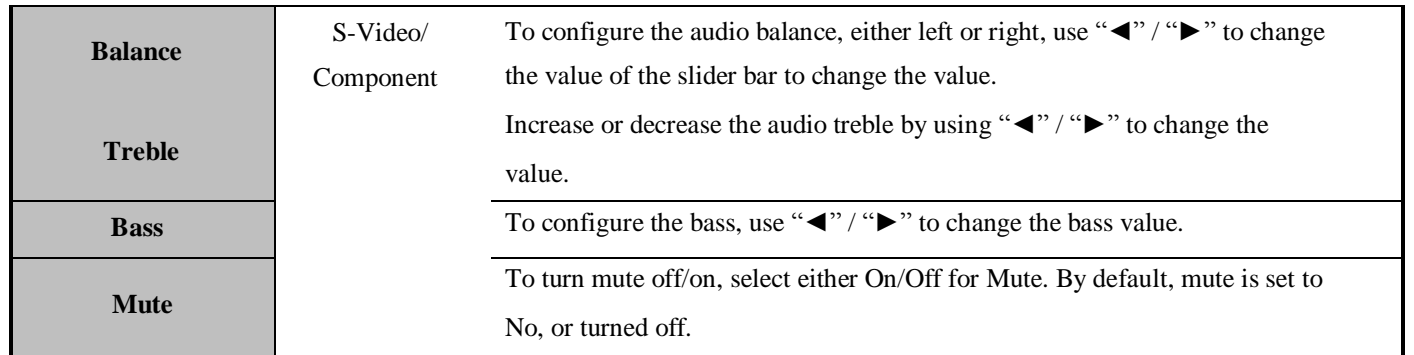

# **5.3.4.9. Factory Reset Item Menu**

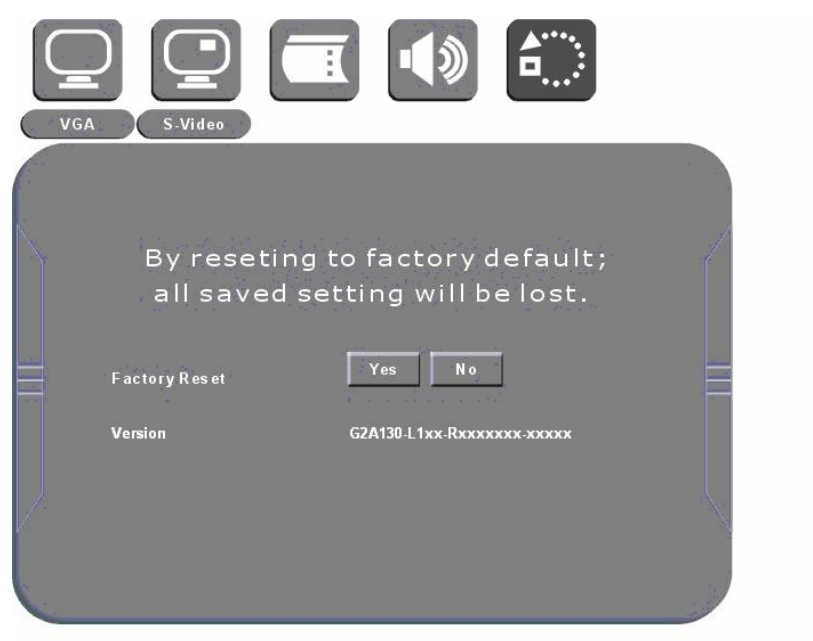

# Figure 3.11: OSD Factory Reset Item Menu

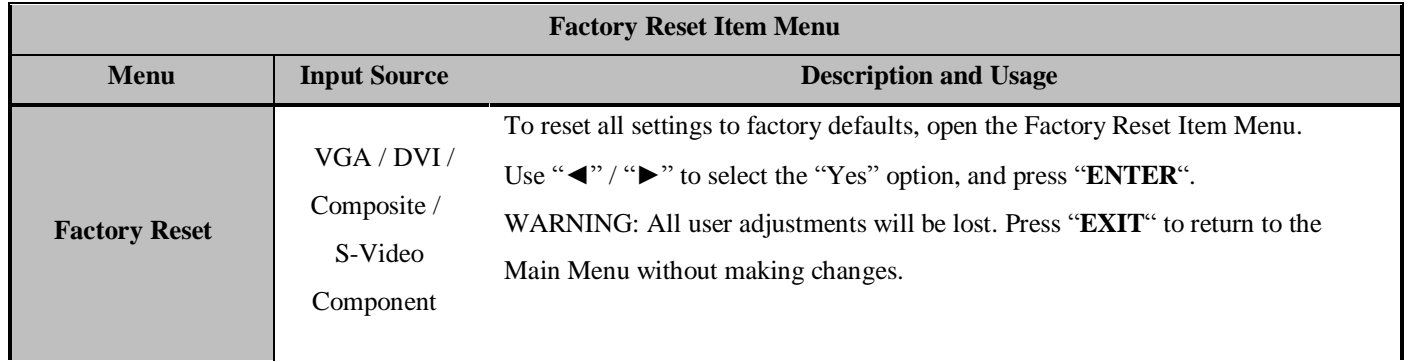

#### **6. Cleaning the Monitor**

1. Make sure the monitor is turned off.

2. Never spray or pour any liquid directly on the screen or case.

3. Wipe the screen with a clean, soft, lint-free cloth. This removes dust and other particles.

4. The display area is highly prone to scratching. Do not use ketone type material (ex.

Acetone), Ethyl alcohol, toluene, ethyl acid or Methyl chloride to clear the panel. It may

permanently damage the panel and void the warranty.

5. If it is still not clean enough, apply a small amount of non-ammonia, non-alcohol based glass cleaner onto a clean, soft, lint-free cloth, and wipe the screen.

6. Don't use water or oil directly on the monitor. If droplets are allowed to drop on the monitor permanent staining or discoloration may occur.

# **7. Disclaimer**

We do not recommend using any ammonia or alcohol-based cleaners on the monitor screen or case. Some chemical cleaners have been reported to damage the screen and/or case of the monitor. Seller will not be liable for damage resulting from the use of any ammonia or alcohol-based cleaner.

# **8. Troubleshooting**

If your monitor fails to operate correctly, consult the following chart for possible solution before calling for repairs:

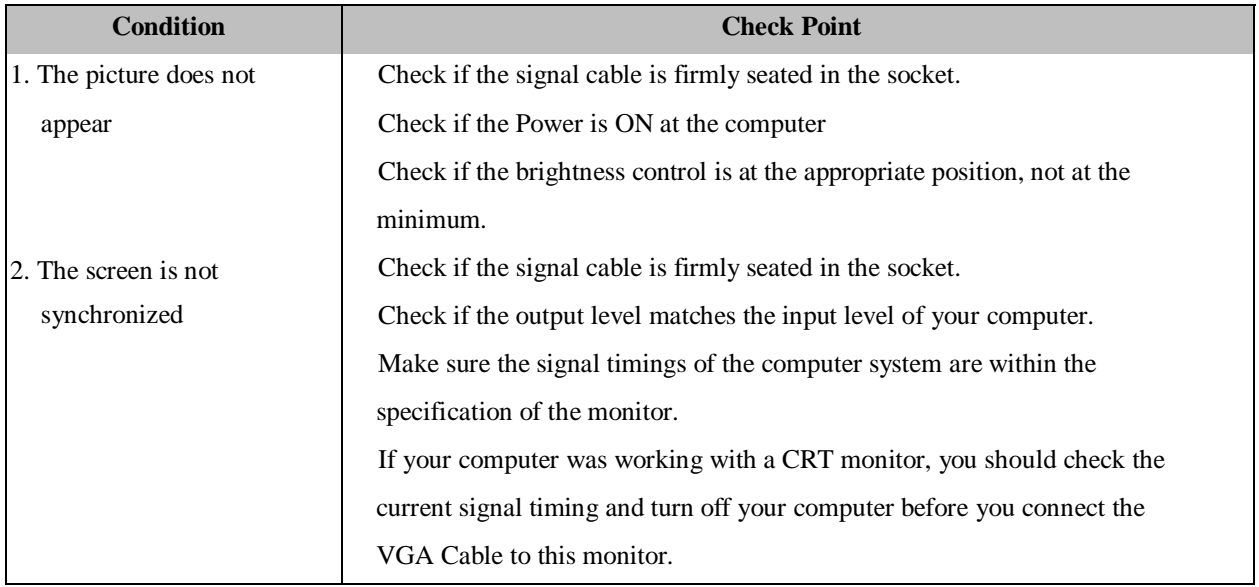

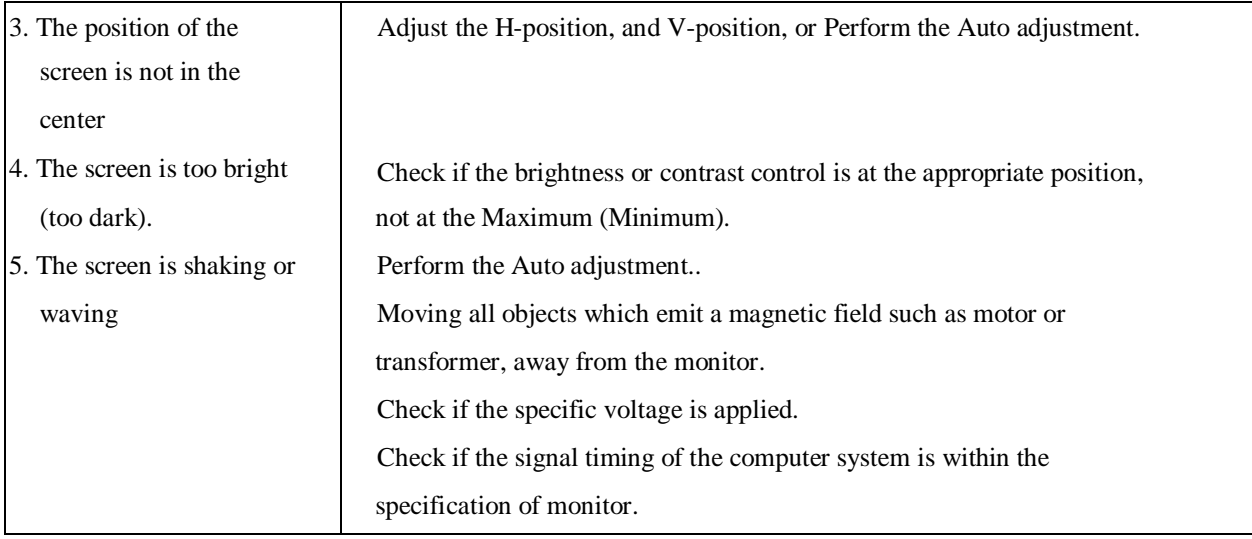

If you are unable to correct the fault by using this chart, stop using your monitor and contact

your distributor or dealer for further assistance.

# **Appendix A: Supported Modes**

# **Graphics**

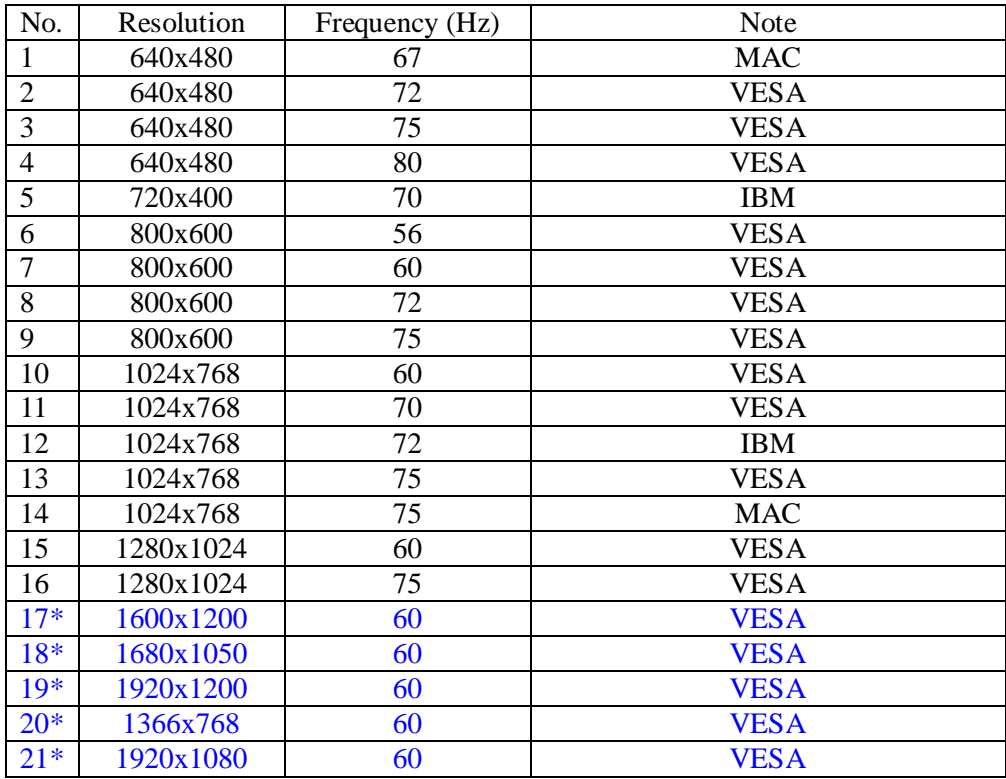

\*Depend on pixels of panel.

# **Video**

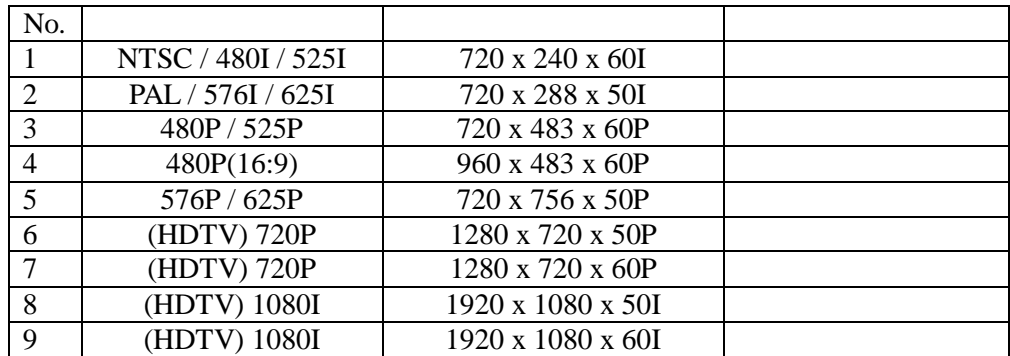

# **Appendix B: RS-232 Command Code (Optional)**

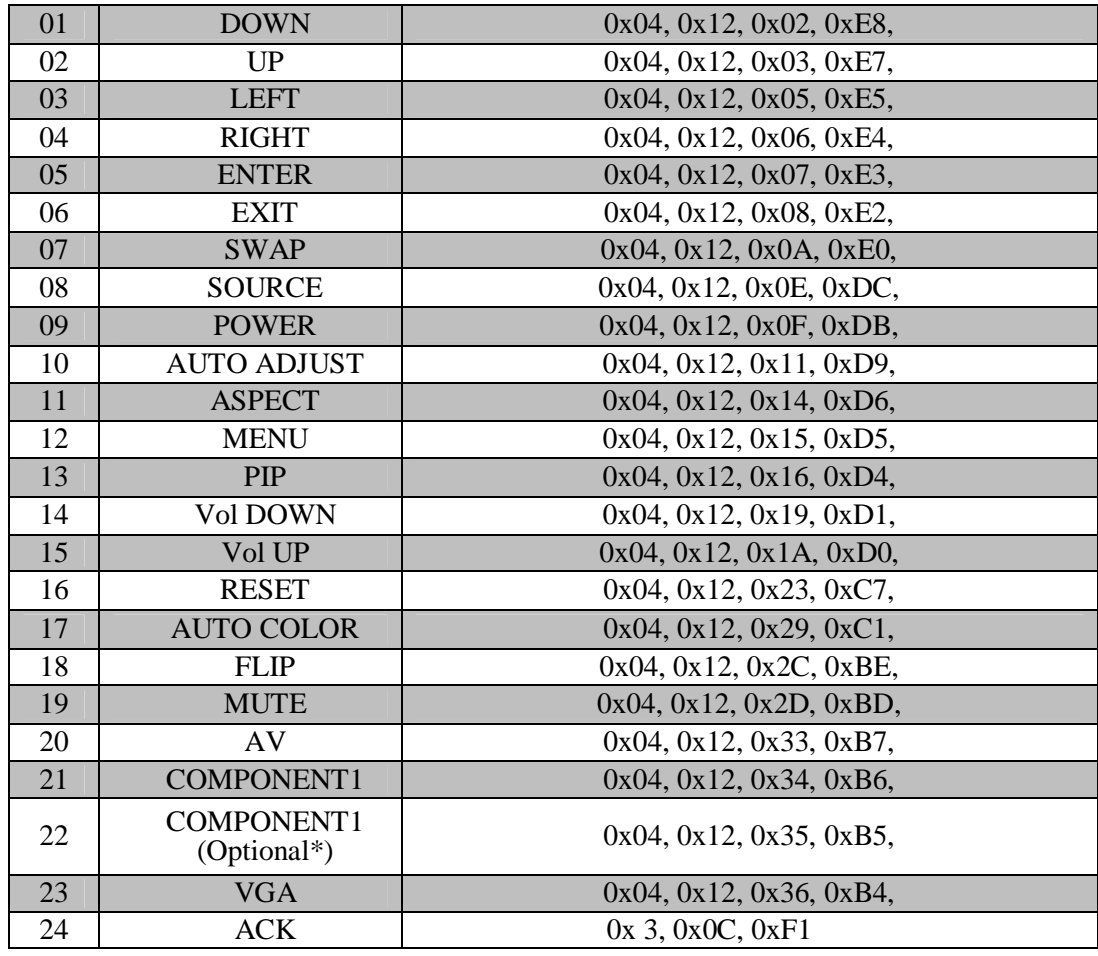

Description: ex. DOWN  $0x04, 0x12, 0x02, 0xE8$ ,

Function par1, par2, par3, par4

Function: DOWN down key

- Par1:  $0x04$  length (cannot be modified by user)
- Par2:  $0x12$  inquiry code (cannot be modified by user)
- Par3: 0x02 command code (can be modified by user)
- Par4: 0xE8 check sum (cannot be modified by user)

\* Note: Component 2 function is available when using " I-2COMP" 2 channel component board.

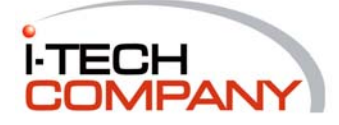

i-Tech Company LLC TOLL FREE: (888) 483-2418 • EMAIL: info@iTechLCD.com • WEB: www.iTechLCD.com